# **How to manage Agent Extension at Screen Pop Configuration**

## Step-by-step guide

- Go to Linkscope Web application and if you're not already signed in, select **Sign in.**
- From the Linkscope Web application, you click to **Configuration ? Screen Pop? Agent Extension** at the menu.

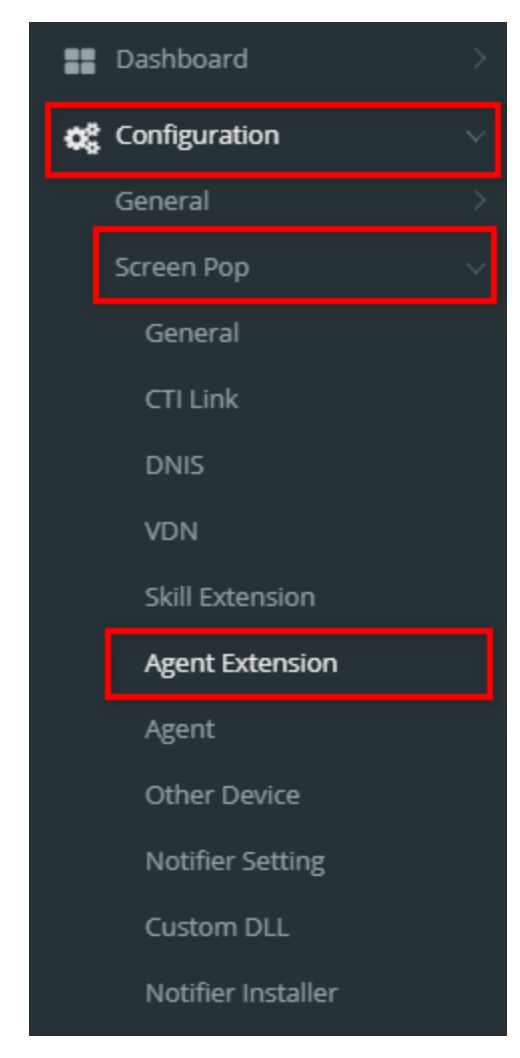

#### **ADD NEW AN AGENT EXTENSION**

O Add Agent Extension 1. Click button, the **Add** popup is displayed.

2. At the **Add** popup, you enter **Extension** and select **Dept Name, Extension Type, ACDGroup ID, Registered** (Y/N). Then click button.

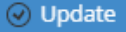

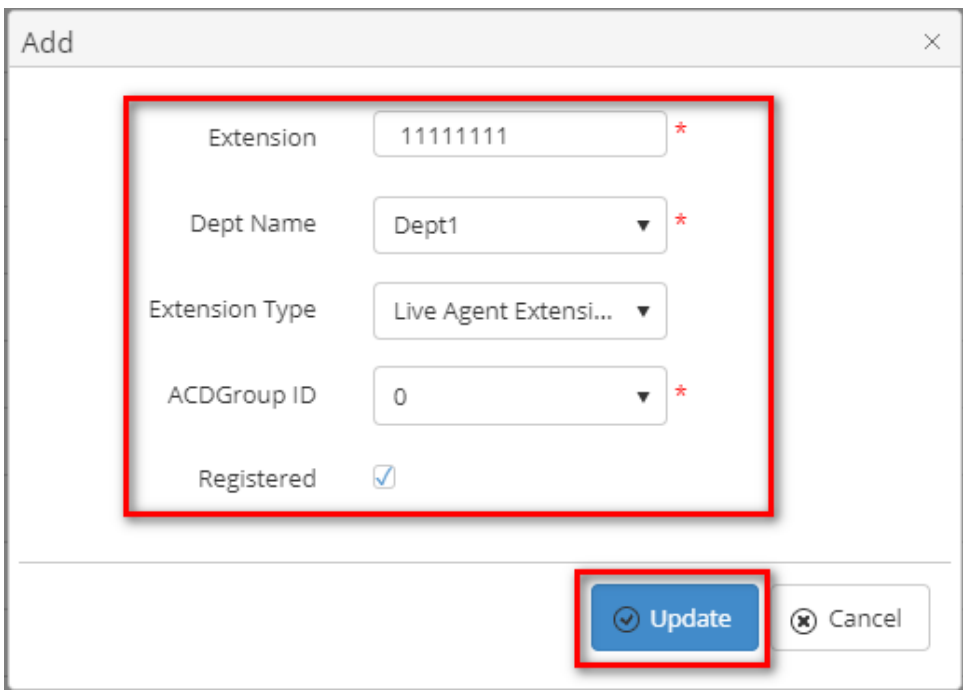

If the system shows this message, you created successfully a new Agent Extension.

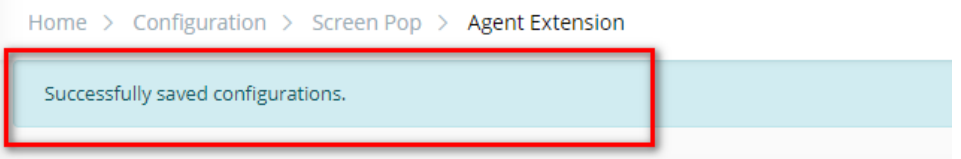

#### **EDIT AN AGENT EXTENSION**

1. On the **Agent Extension List** table, select any row you want to edit the Agent Extension.

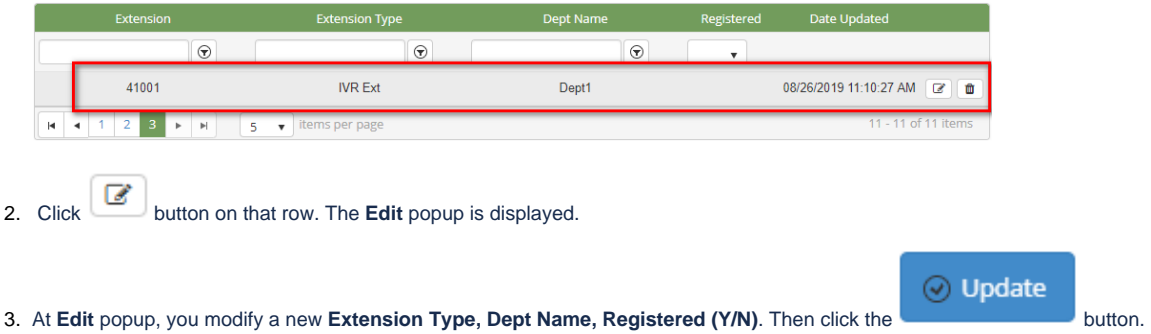

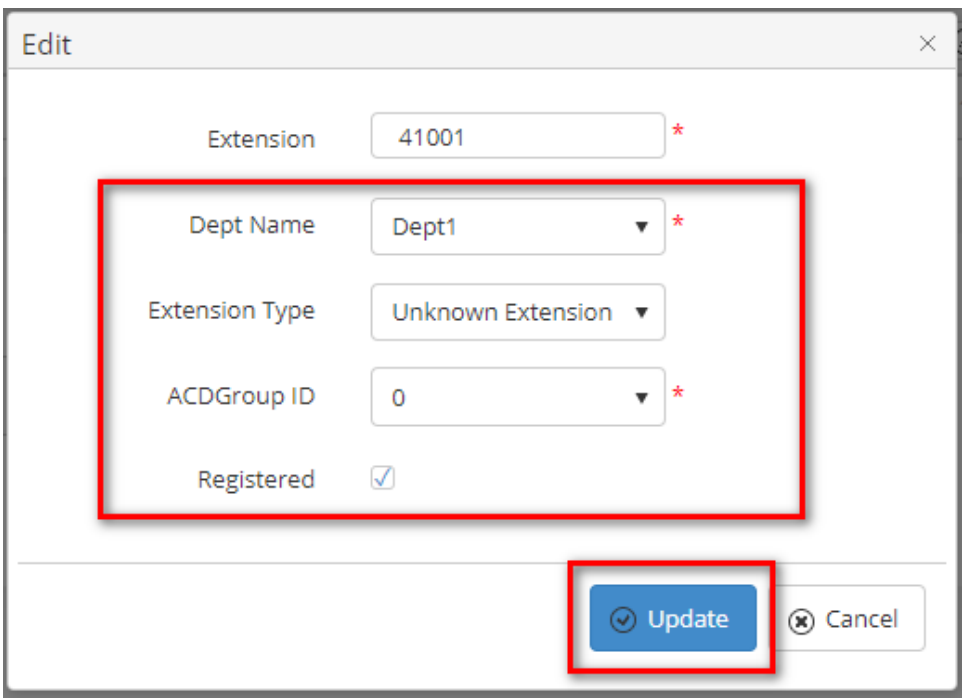

If the system shows this message, you edited successfully Agent Extension..

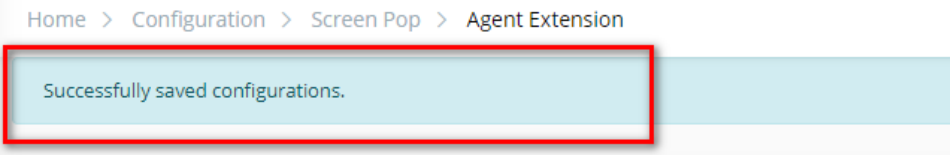

#### **DELETE AN AGENT EXTENSION**

1. On the **Agent Extension List** table, select any row you want to delete the Agent Extension.

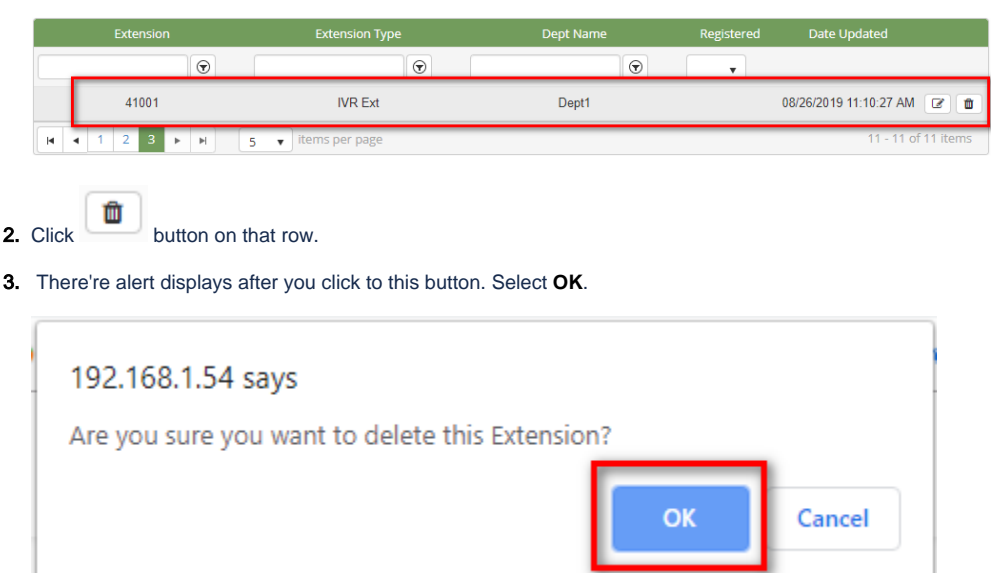

If the system shows this message, you deleted successfully Agent Extension.

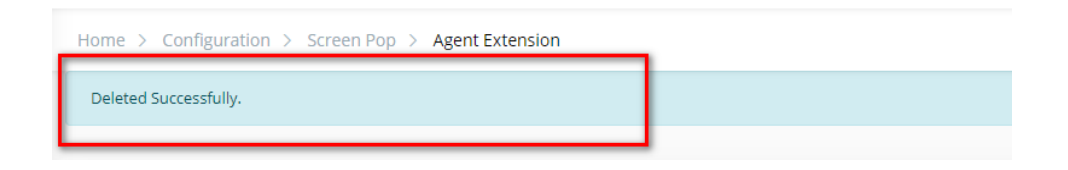

### **SEARCH AN AGENT EXTENSION**

On the **Agent Extension List** table. You can search for an agent extension by searching the **Extension, Extension Type, Dept Name** or **Registered** field.

1. Search by the **Extension** field:

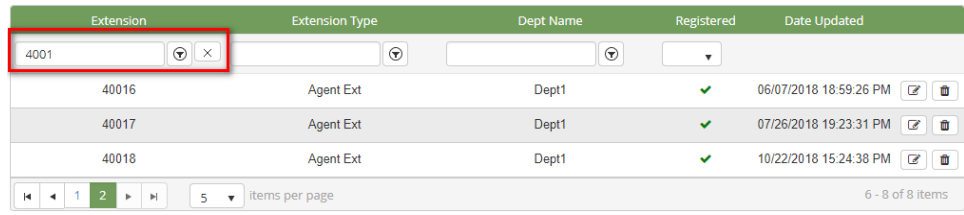

2. Search by the **Extension Type** field:

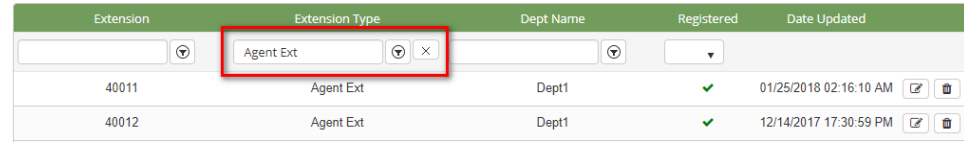

3. Search by the **Dept Name** field:

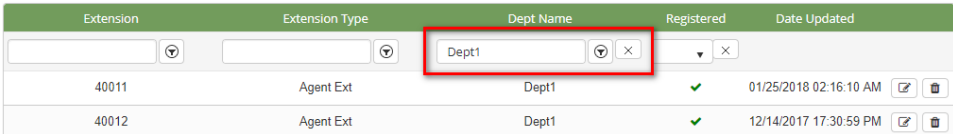

4. Search by the **Registered** field:

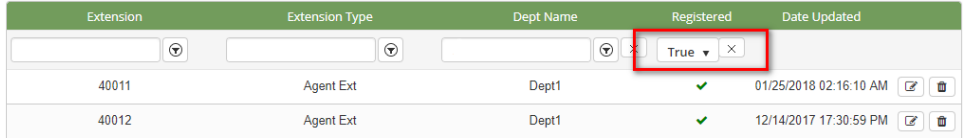

#### **IMPORT FROM/ EXPORT TO AN EXCEL FILE**

- **To import data from excel file:**
- 1. At select file (.xls) label, click **Select files** button.

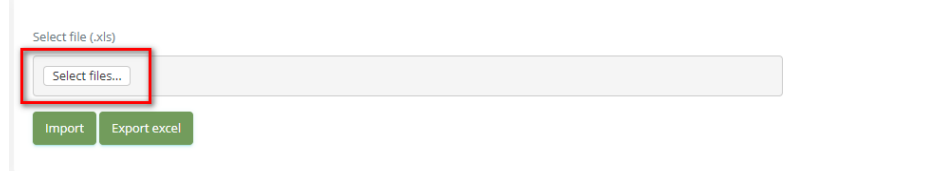

2. Select an excel file that you want to import and click **Open** button.

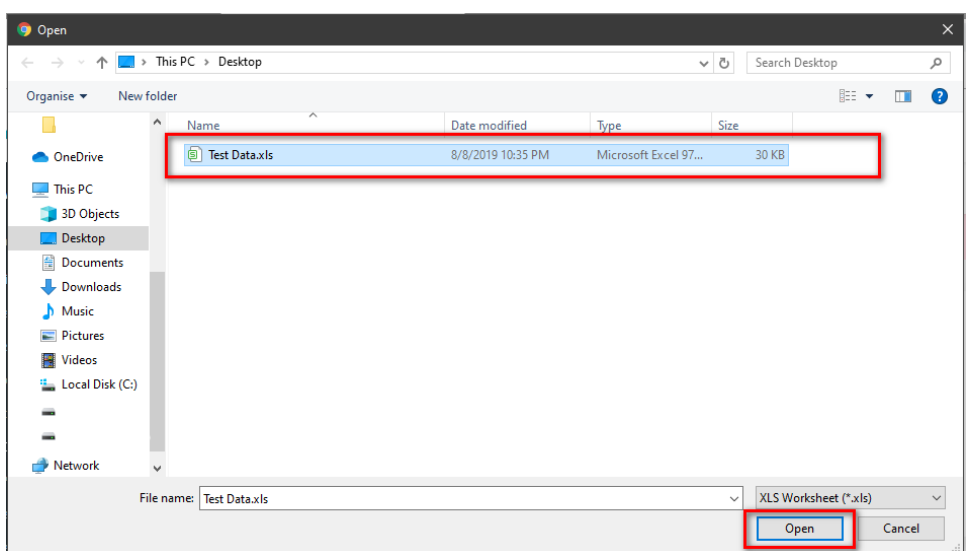

#### 3. Click the **Import** button.

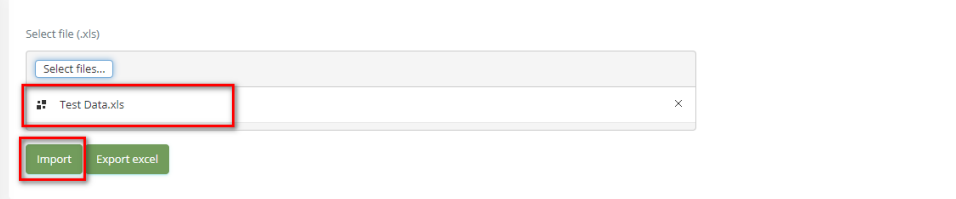

- **To export data from excel file:**
- 1. On the page below, click the **Export Excel** button.

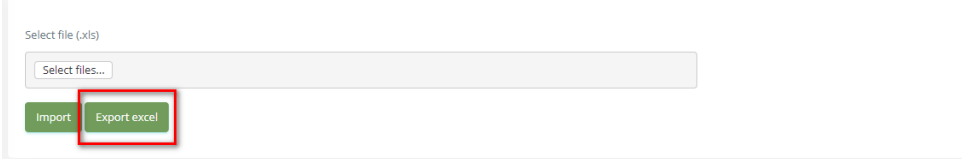

2. Check the **File Name** (default page name), **Save as type (\*XLS file)**. Then click **Save** button.

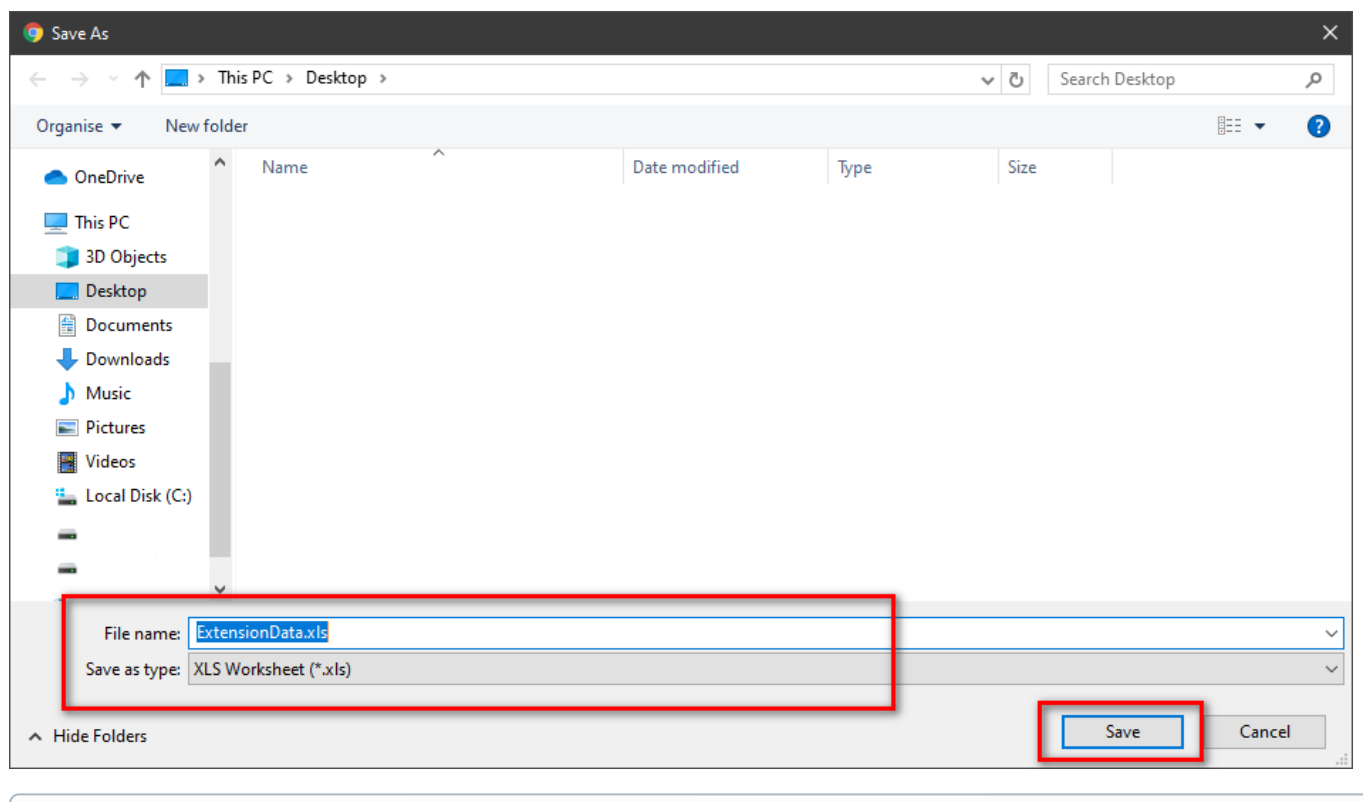

Related articles

 $\odot$ 

- [Guideline How To Use The Agent Dashboard](https://docs.primas.net/display/PRIMASCX/Guideline+How+To+Use+The+Agent+Dashboard)
- [How to manage API User at General Configuration](https://docs.primas.net/display/PRIMASCX/How+to+manage+API+User+at+General+Configuration)
- [How to manage Postcall Survey Configuration](https://docs.primas.net/display/PRIMASCX/How+to+manage+Postcall+Survey+Configuration)
- [How to manage User Setting at Screen Pop Configuration](https://docs.primas.net/display/PRIMASCX/How+to+manage+User+Setting+at+Screen+Pop+Configuration)
- [How to manage FQ Config at FreedomQ Configuration](https://docs.primas.net/display/PRIMASCX/How+to+manage+FQ+Config+at+FreedomQ+Configuration)